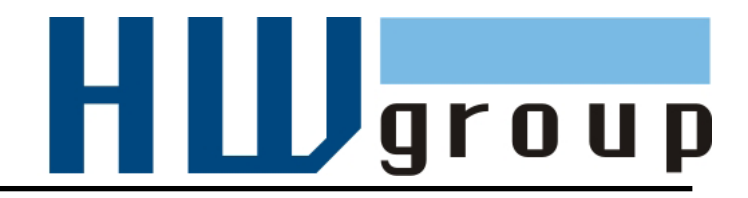

# **HWg-STE MANUÁL**

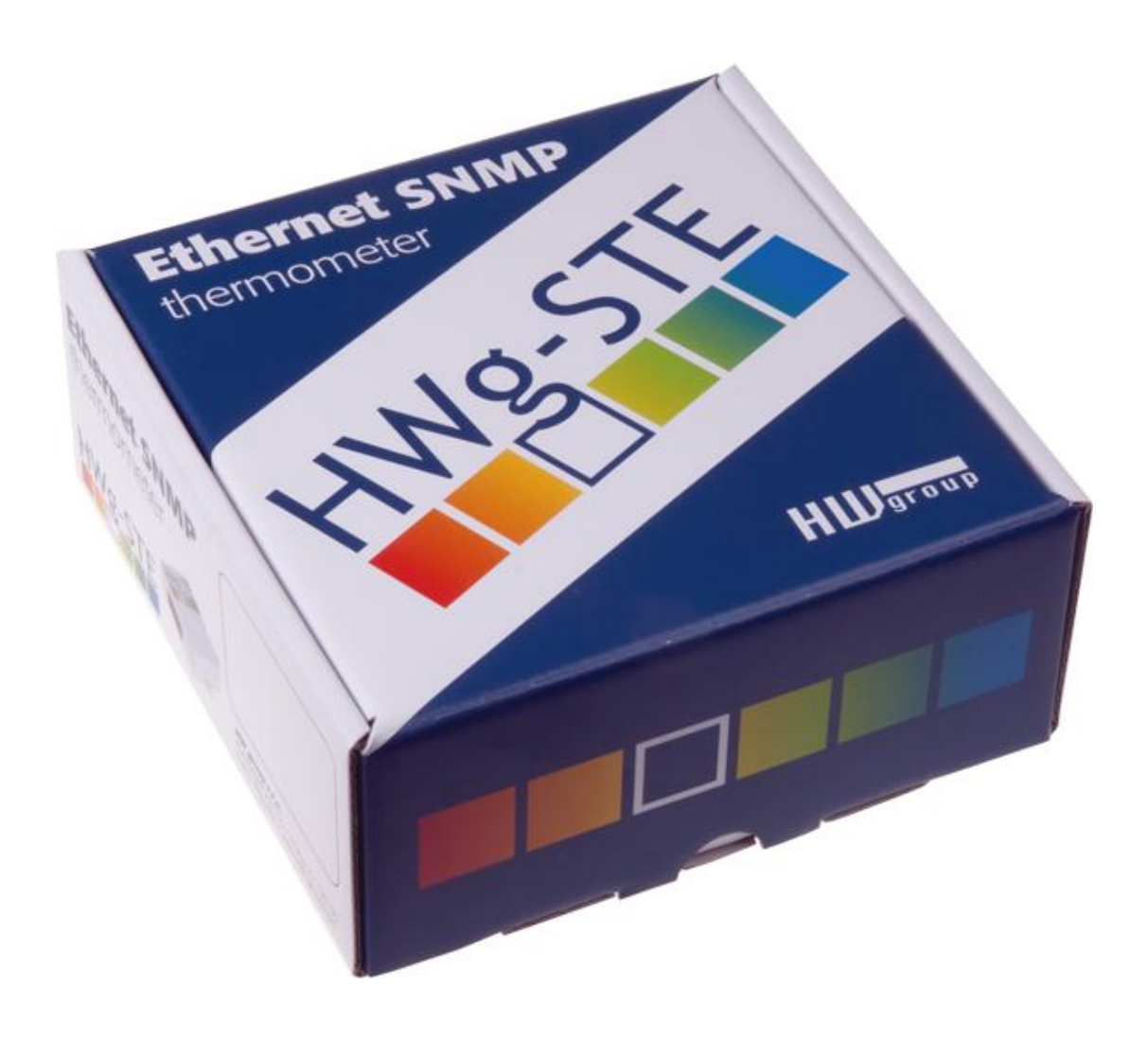

# **HWg-STE zapojení konektorů**

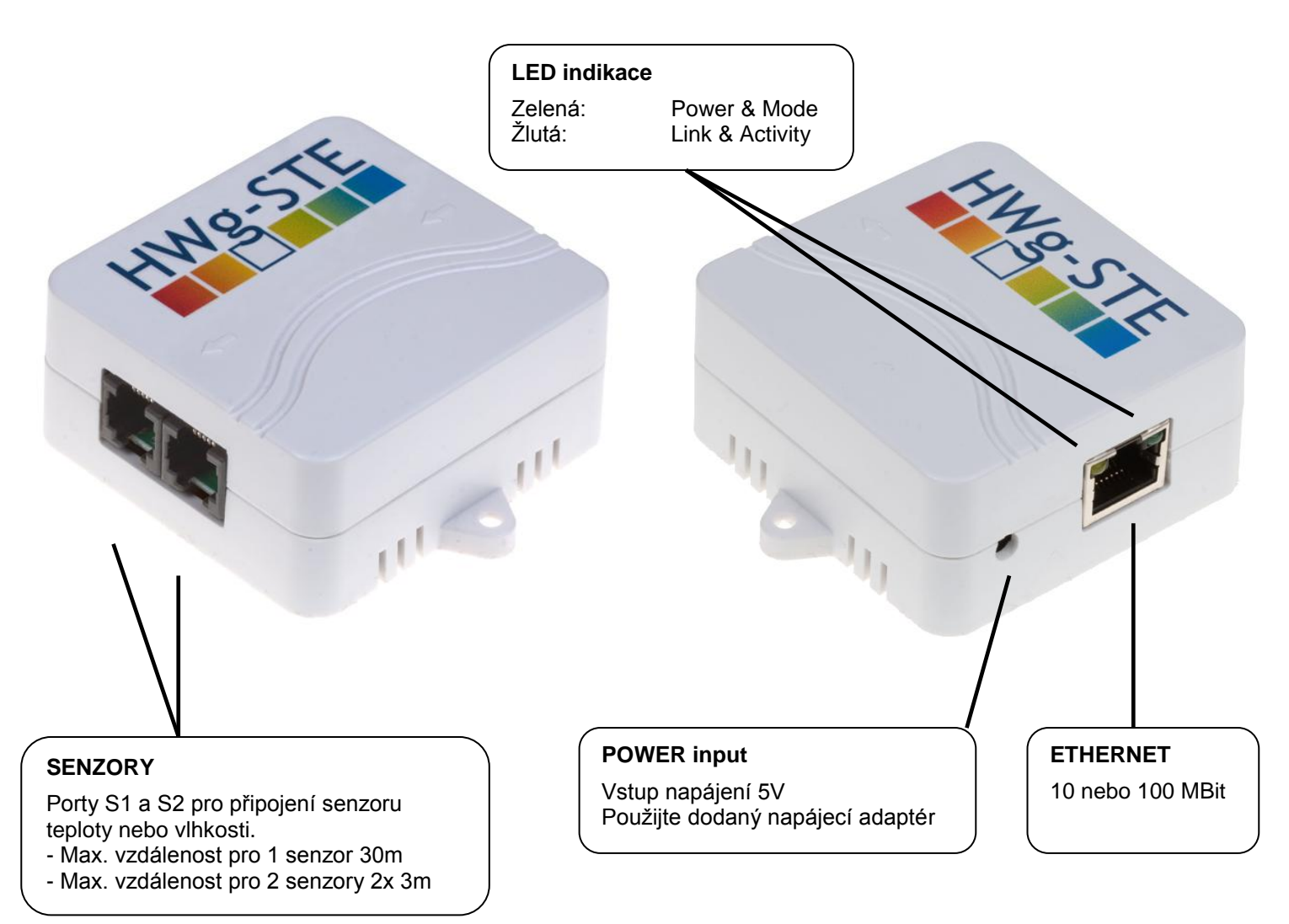

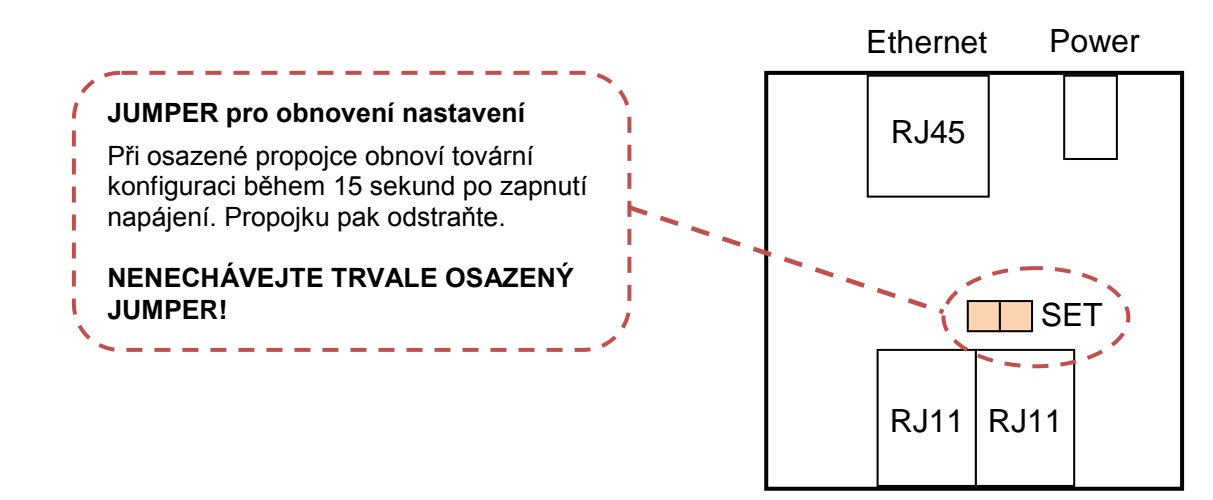

**Sensors** 

# **Doporučená zapojení**

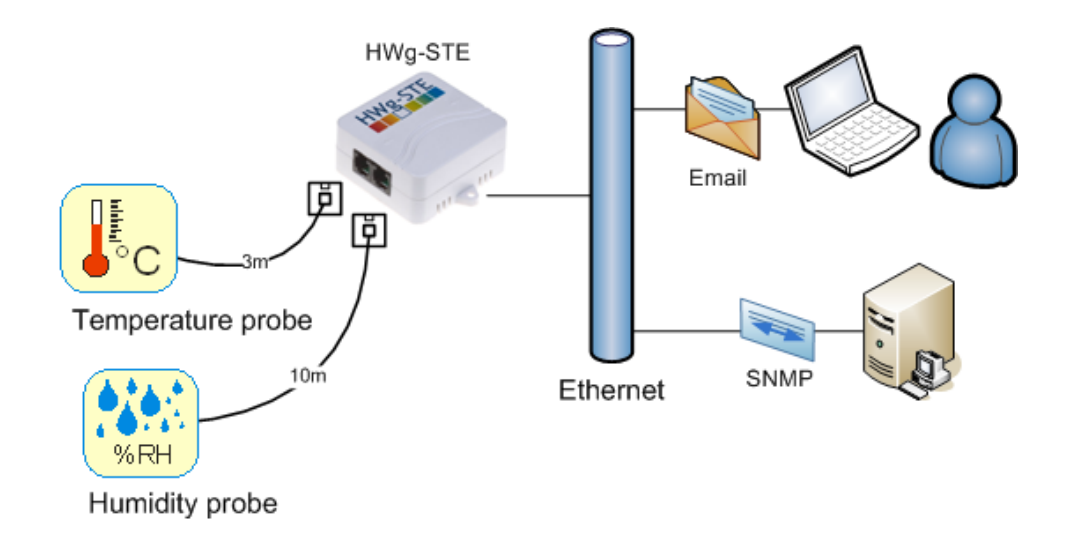

# **Předávání poplachů na SMS (pomocí služby Email-2-SMS):**

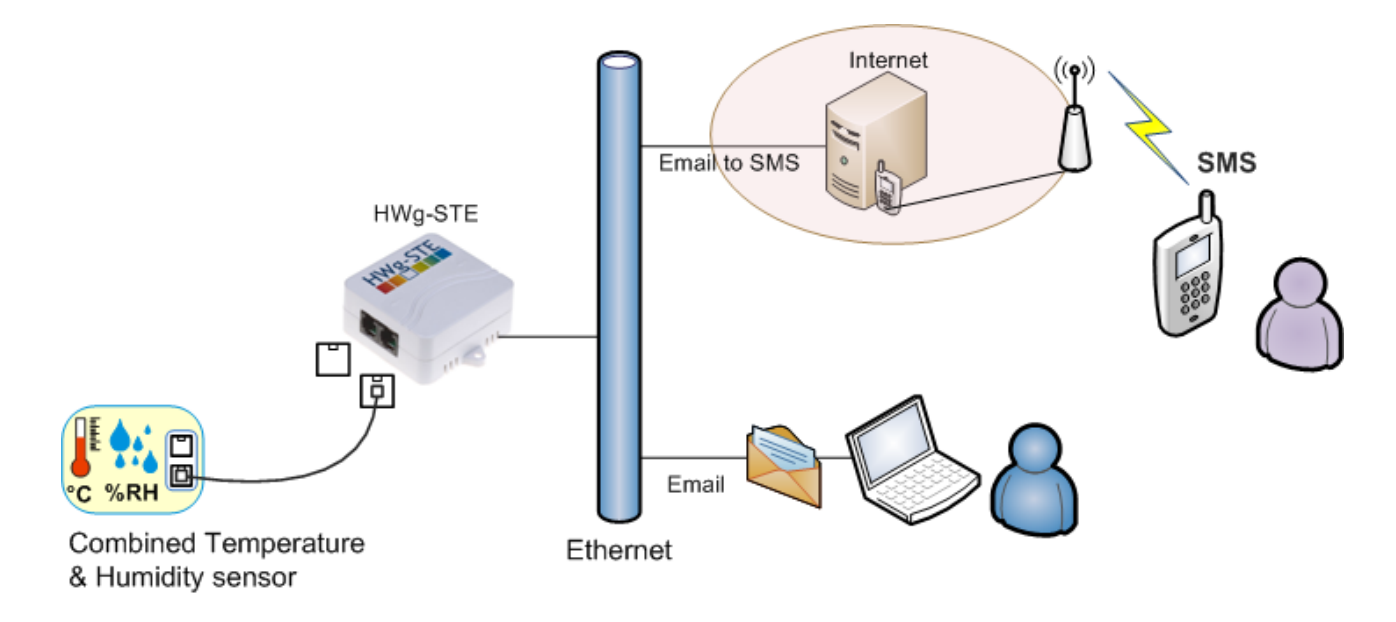

# **Možnosti připojení senzorů:**

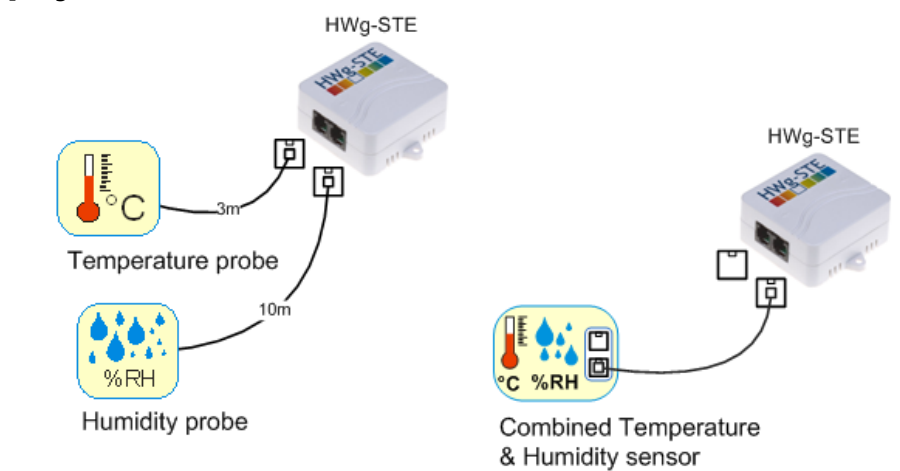

# **První kroky**

# **1) Připojení kabelů**

- Připojte HWg-STE do sítě Ethernet (přímým kabelem do Switche, kříženým do PC)  $\bullet$
- Připojte napájecí adaptér do sítě a zapojte jej do napájecího konektoru HWg-STE  $\bullet$
- Rozsvítí se zelená kontrolka v RJ45 konektoru **Power & Mode**  $\bullet$
- Pokud je v pořádku připojení do sítě Ethernet, měla by se o chvíli později rozsvítit kontrolka  $\bullet$ **LINK** (žlutá) a nadále pohasínat během přenosu dat do Ethernetu (signalizace Activity).
- Žlutá kontrolka **LINK** signalizuje rychlým blikáním po zapnutí DHCP vyjednávání o IP adrese.

# **2) Nastavení IP adresy - UDP Config**

Program **UDP Config** - hlavní adresář na přiloženém CD (verze pro Windows i Linux). Program lze stáhnout na [www.HW](http://www.hw-group.com/)[group.com](http://www.hw-group.com/) Software -> UDP Config.

- Kliknutím na ikonu spusťte program **UDP Config** – program automaticky vyhledá připojená zařízení
- Hledání zařízení spustíte kliknutím na ikonku **Find Devices** (Vyhledat zařízení).

Program vyhledá zařízení ve vaší lokální síti. Poklepáním na MAC adresu zařízení otevřete dialogové okno základních nastavení zařízení.

#### **Nastavte síťové parametry zařízení**

- IP adresa / HTTP Port (standardně 80)
- Masku vaší sítě
- IP adresu Gateway (brány) vaší sítě
- Název zařízení (volitelný parametr)

Uložte nastavení tlačítkem **Apply Changes** (ulož změny)

#### **Uvedení do výchozího stavu**

- Klikněte pravým tlačítkem na MAC adresu zařízení. Prvních 60 sekund po zapnutí lze obnovit výchozí hodnoty z UDP Configu softwarově.
- Odpojte napájecí konektor, spojte jumper u konektorů RJ11, zapněte zařízení a počkejte 15 sekund. Potom odpojte napájení, rozpojte jumper a zařízení je připraveno ve výchozí konfiguraci.

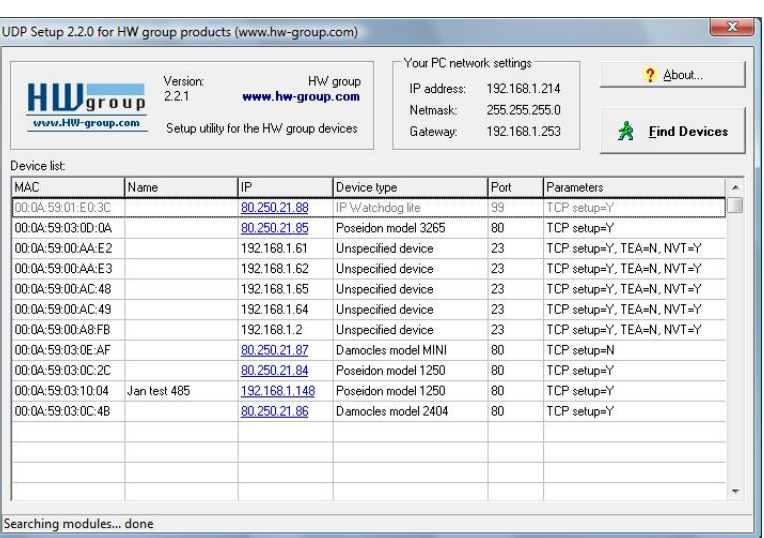

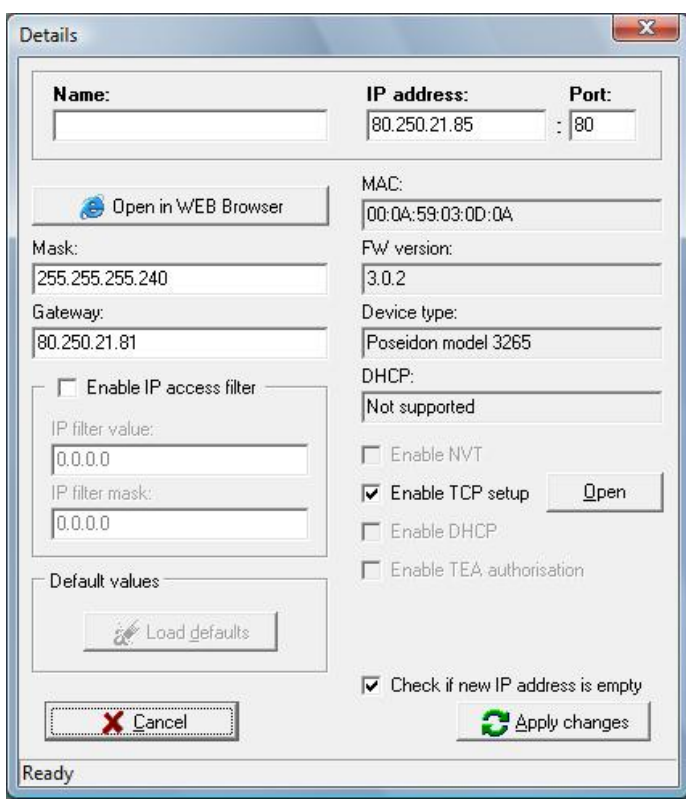

#### **První kroky**

# **3) WWW stránka zařízení**

- **Možnosti otevření WWW stránky**:
	- o Zadejte IP adresu zařízení v okně prohlížeče
	- o Klikněte na IP adresu v program UDP Config
	- o V aplikaci UDP SETUP klikněte na podtrženou IP adresu
- WWW stránka zobrazuje informace o stavu vstupů a výstupů.
- Klikněte na odkaz "[Graphic Flash SETUP](http://192.168.6.19/index2.htm)" pro otevření grafického nastavovacího rozhraní (Flash Setup).

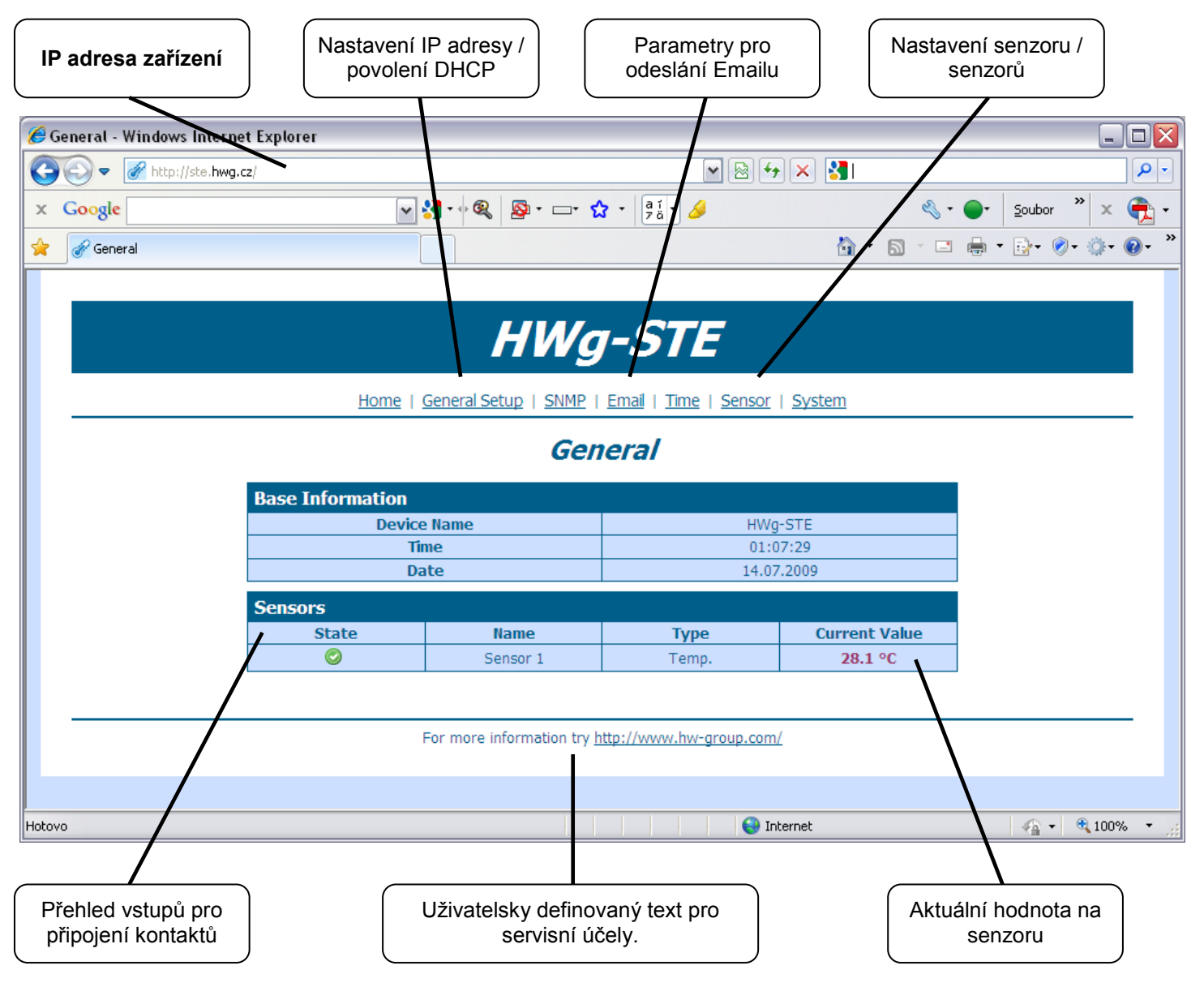

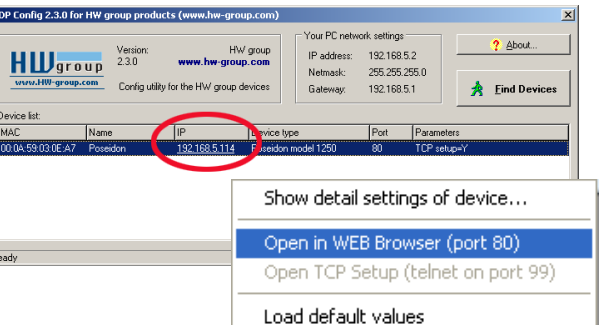

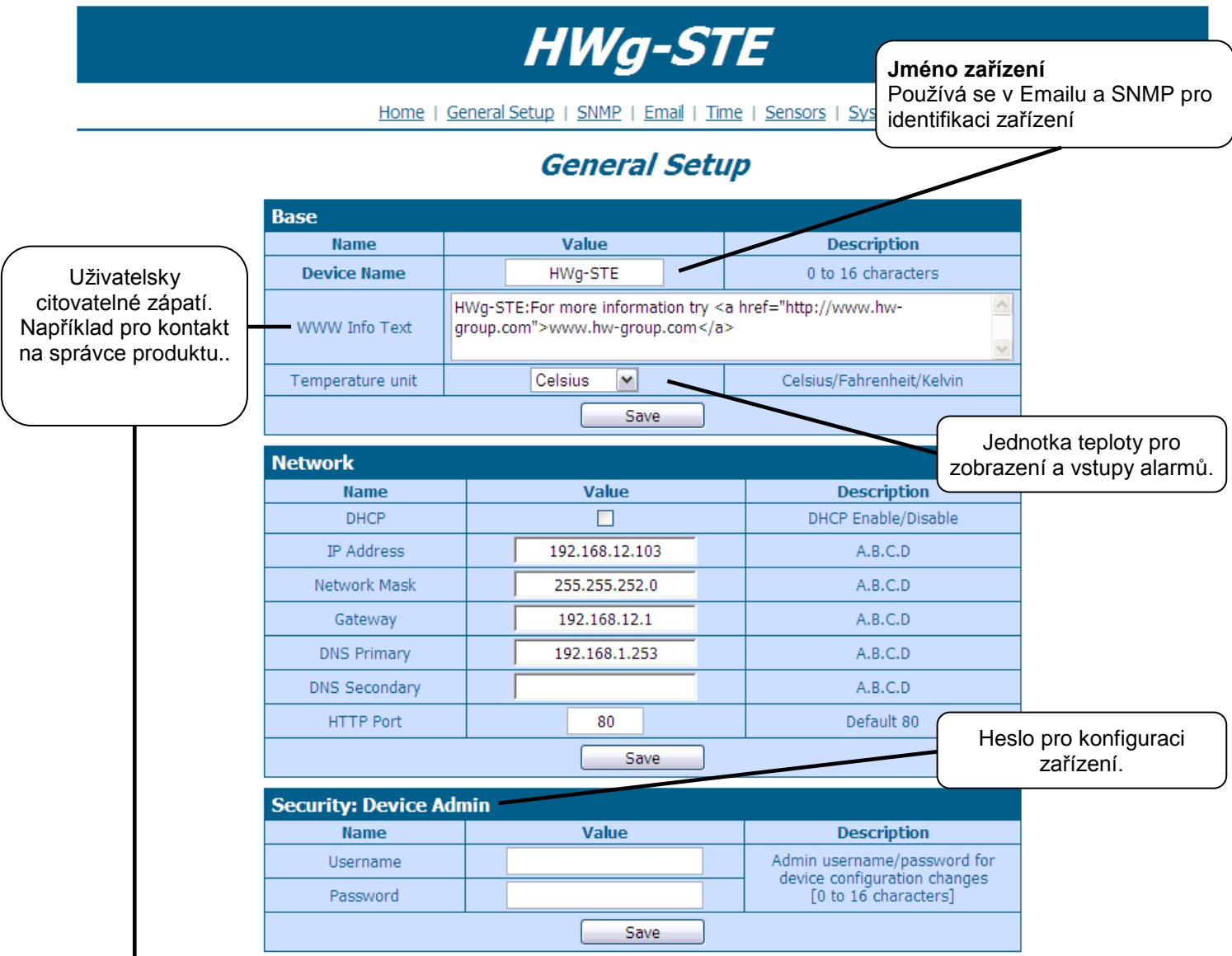

- HWg-STE:For more information try www.hw-group.com

# **SNMP**

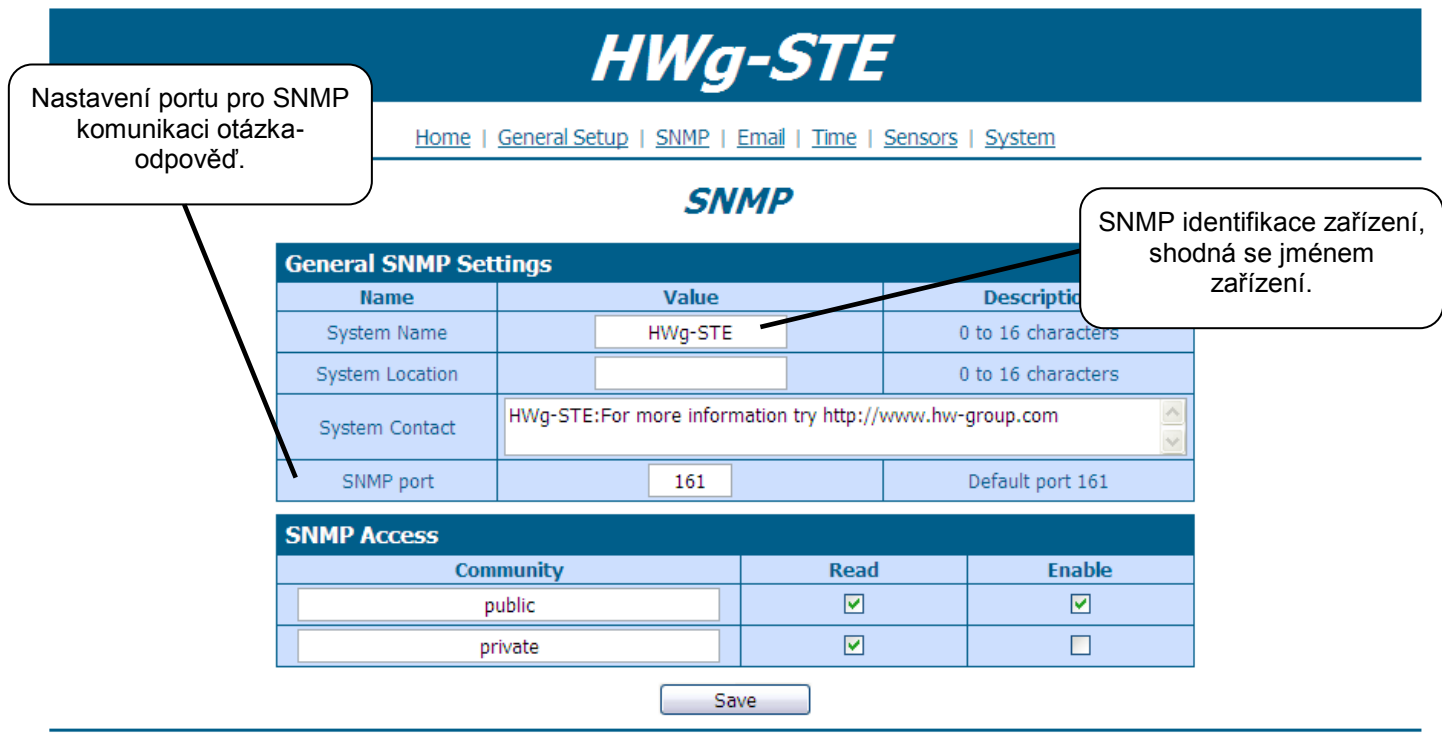

HWg-STE:For more information try www.hw-group.com

#### **Email**

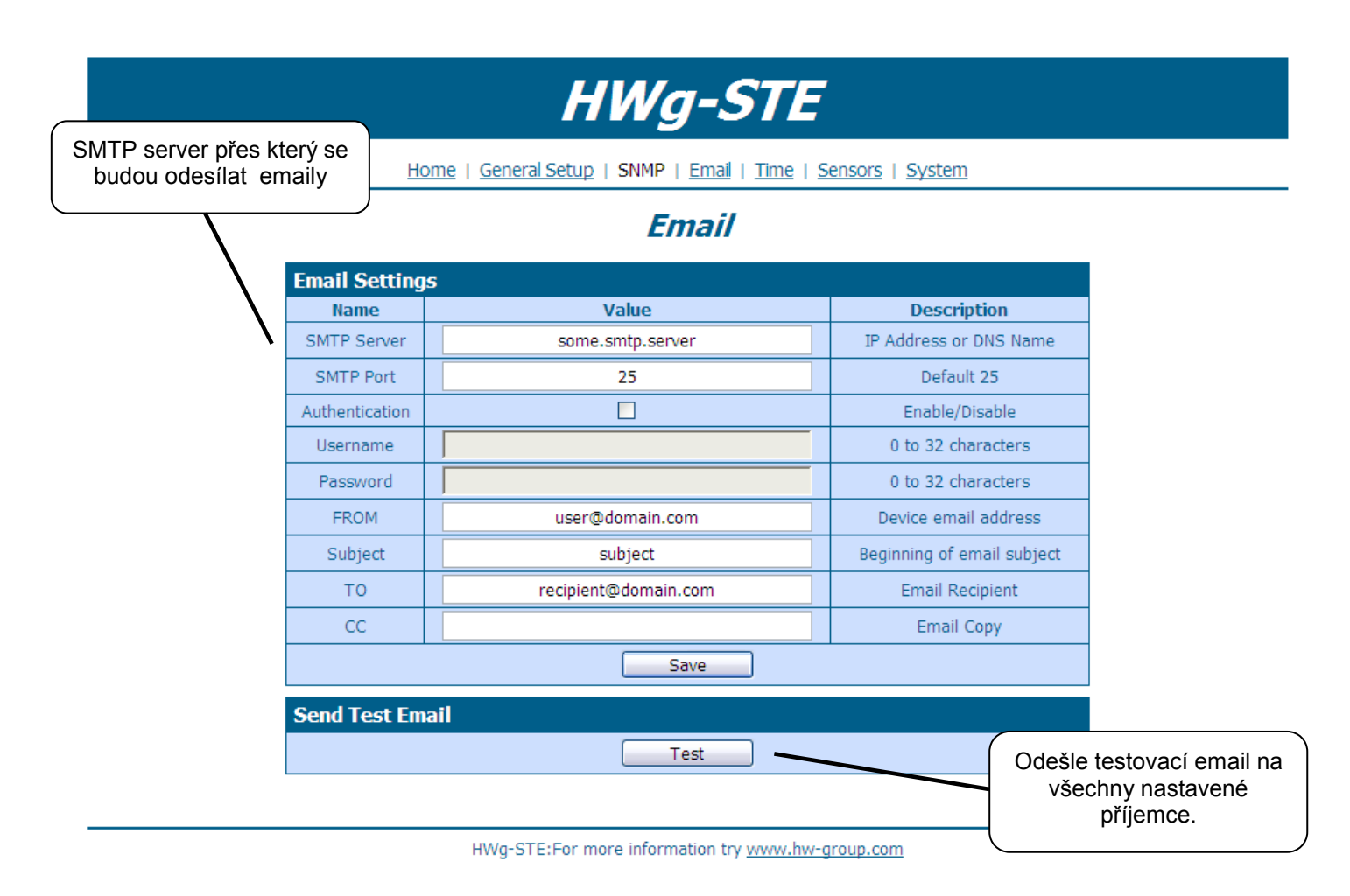

#### **Time**

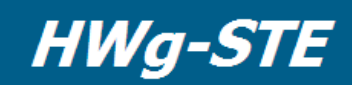

Home | General Setup | SNMP | Email | Time | Sensors | System

#### **Time**

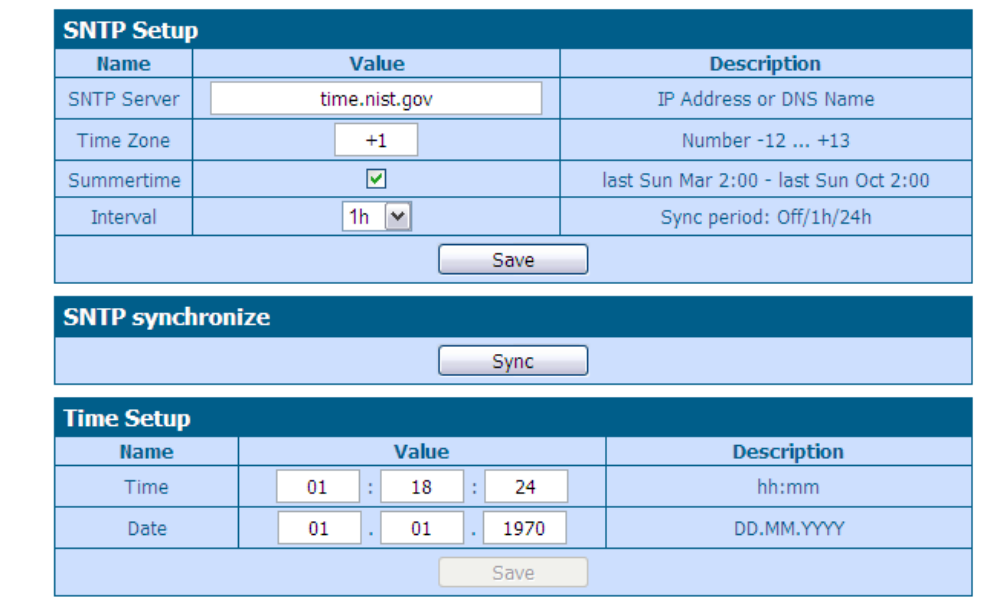

HWg-STE:For more information try www.hw-group.com

#### **Sensors**

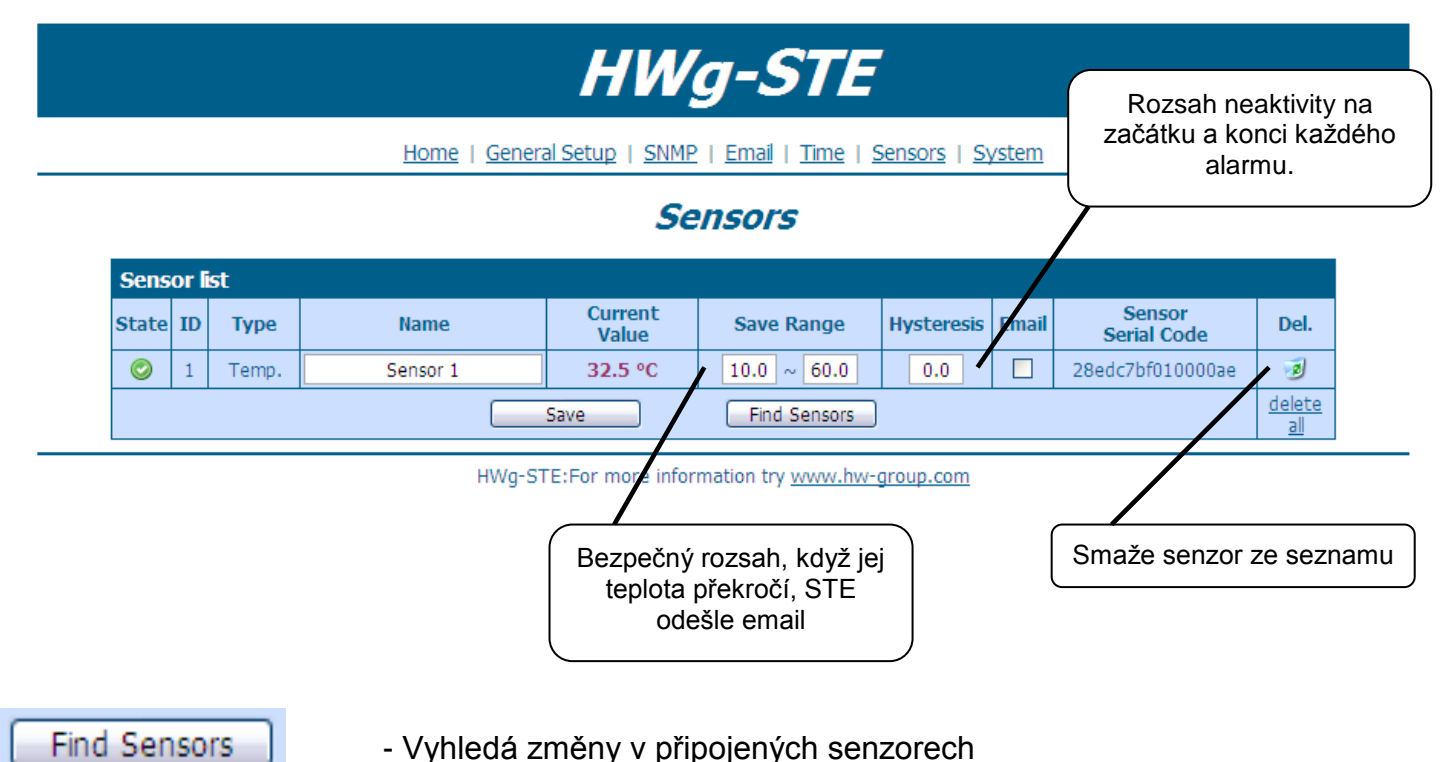

- Vyhledá změny v připojených senzorech

#### **System**

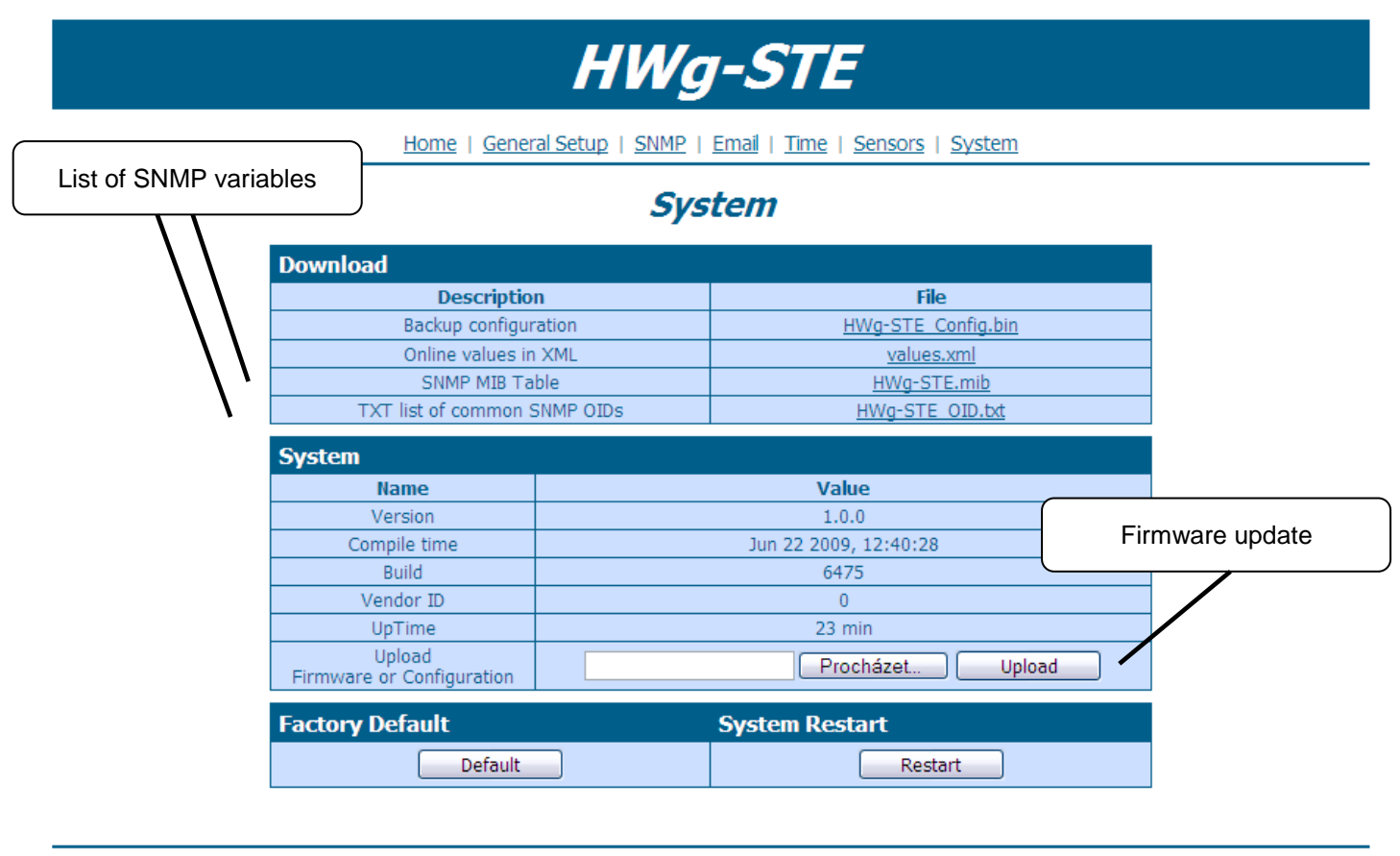

HWg-STE:For more information try www.hw-group.com

# **Technické parametry**

## **Specifikace produktu**

- **Ethernet**: RJ45 10/100 BASE-T  $\ddot{\phantom{a}}$
- **2 senzorické vstupy:** RJ11 porty pro připojení 1-Wire čidel (teplota, vlhkost...)  $\bullet$
- Nastavovací jumper "SET" pro obnovení výchozího nastavení
- **Funkce zařízení**
	- o **Alarming** emailem při překročení meze hodnot
	- o **Vzdálený dohled** nad stavem vstupů a čidlem teploty
- **Napájecí napětí:** +5V / 250 mA
- **Rozměry:** 65 x 80 x 30 [mm]
- **Indikační LED v konektoru RJ45**
	- o Zelená: Napájení / stav
		- Rychlé blikání: Probíhá DHCP konfigurace sítě
		- Pomalé blikání: Některé z čidel je v alarmu
	- o Oranžová: Link & Activity

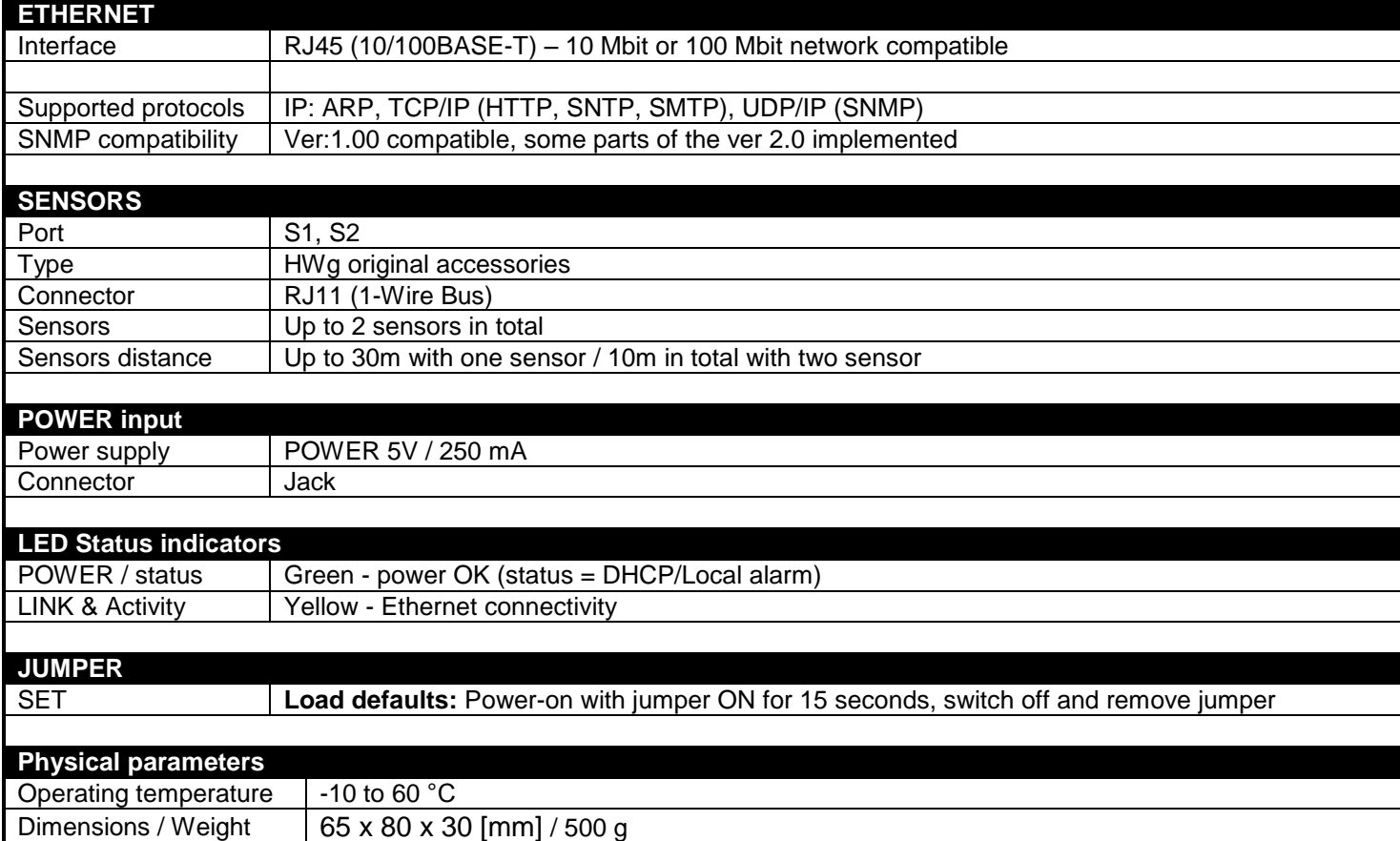